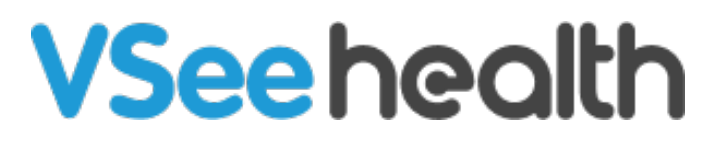

[Knowledgebase](https://help.vsee.com/kb) > [VSee Clinic for Providers](https://help.vsee.com/kb/vsee-clinic-for-providers) > [Enable Camera and Microphone Access in](https://help.vsee.com/kb/articles/enable-camera-and-microphone-access-in-safari-mobile-ios) [Safari Mobile \(iOS\)](https://help.vsee.com/kb/articles/enable-camera-and-microphone-access-in-safari-mobile-ios)

Enable Camera and Microphone Access in Safari Mobile (iOS)

 $\pmb{\times}$ 

Jay-Ileen (Ai) - 2023-08-10 - [VSee Clinic for Providers](https://help.vsee.com/kb/vsee-clinic-for-providers)

## **DEVICE SETTINGS**

- 1. Go to Settings on your device.
- 2. Look for Safari.
- 3. Make sure the Camera and Microphone are set to Allow.

## 2. Make sure the camera and microphone are set to Allow.

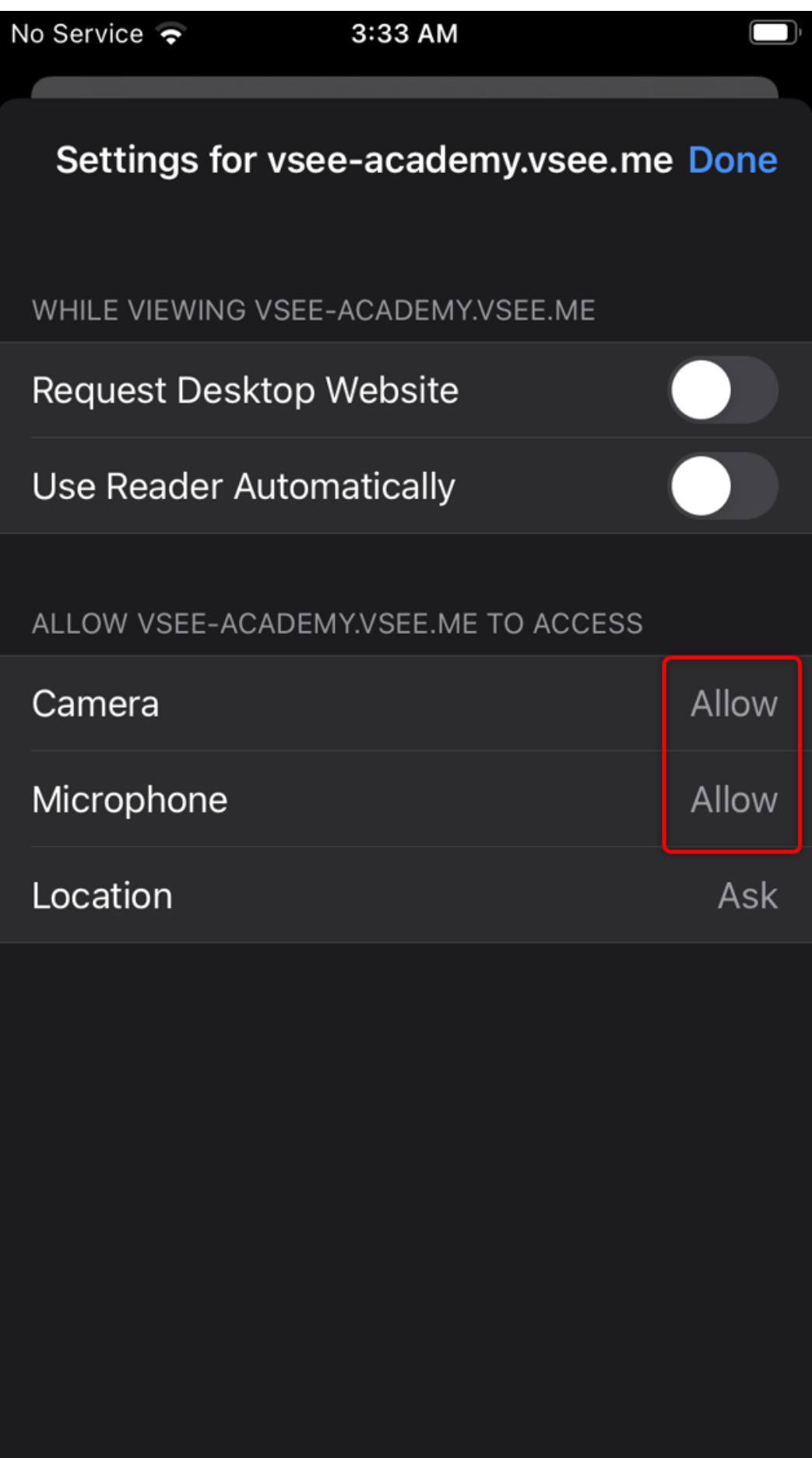

3. Click Done and try entering the waiting room again.

If the problem persists, please contact us [here.](https://help.vsee.com/new-ticket)

This article was last updated on: 12 Jan 2022